## Your New TRAC Library Card

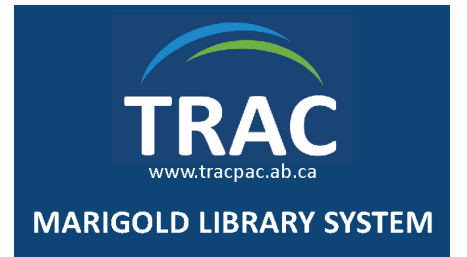

When replacing your TRAC library card, please note the following information in regards to your existing eResource services.

### Before Receiving Your New Card

#### FREEGAL (app users only)

If you use the FREEGAL app on your mobile device, please ensure you back up all downloaded songs onto your computer before switching to a new library card. If you do not back up your songs to your computer, they will be lost.

For instructions on how to back up FREEGAL app downloads to your computer, visit http://marigold.freegalmusic.com/questions

# Your New TRAC Library Card

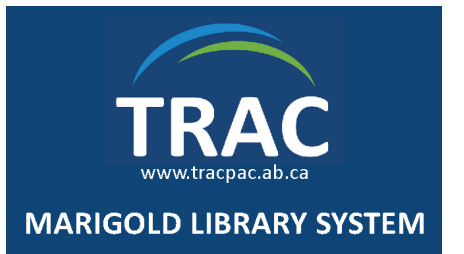

When replacing your TRAC library card, please note the following information in regards to your existing eResource services.

### Before Receiving Your New Card

#### FREEGAL (app users only)

If you use the FREEGAL app on your mobile device, please ensure you back up all downloaded songs onto your computer before switching to a new library card. If you do not back up your songs to your computer, they will be lost.

For instructions on how to back up FREEGAL app downloads to your computer, visit http://marigold.freegalmusic.com/questions

## Your New TRAC Library Card

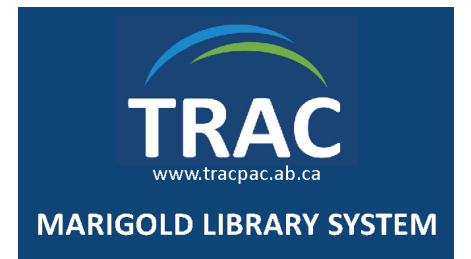

When replacing your TRAC library card, please note the following information in regards to your existing eResource services.

### Before Receiving Your New Card

### FREEGAL (app users only)

If you use the FREEGAL app on your mobile device, please ensure you back up all downloaded songs onto your computer before switching to a new library card. If you do not back up your songs to your computer, they will be lost.

For instructions on how to back up FREEGAL app downloads to your computer, visit http://marigold.freegalmusic.com/questions

## Your New TRAC Library Card

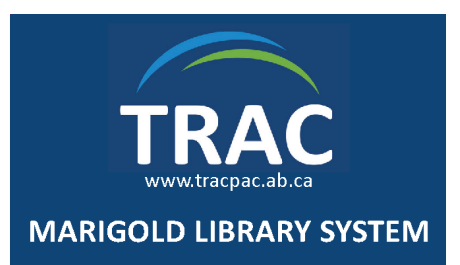

When replacing your TRAC library card, please note the following information in regards to your existing eResource services.

### Before Receiving Your New Card

#### FREEGAL (app users only)

If you use the FREEGAL app on your mobile device, please ensure you back up all downloaded songs onto your computer before switching to a new library card. If you do not back up your songs to your computer, they will be lost.

For instructions on how to back up FREEGAL app downloads to your computer, visit http://marigold.freegalmusic.com/questions

### After Receiving Your New Card

### CLOUD LIBRARY & OVERDRIVE

To transfer any existing holds, items out, or lists from your current barcode to your new barcode, please request library staff contact Marigold Library System.

### The merging process may take up to two weeks.

### HOOPLA

Update your Hoopla account with your new library card barcode by logging in to your Hoopla account (online or via mobile app). Access SETTINGS and choose LIBRARY SETTINGS. Enter your new barcode number and click SAVE.

### ME LIBRARIES

If you have previously registered with ME Libraries at www.melibraries.ca, you will need to re-register once you have a new library card.

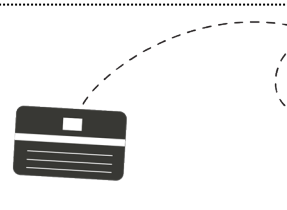

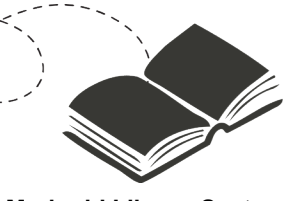

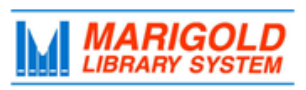

**[M](http://4la.co/19ZT9N)arigold Library System** 710 - 2nd Street [S](http://4la.co/19ZT9N)trathmore, Alberta T1P 1K4 403-934-5334 *[www.marigold.ab.ca/eresources](http://4la.co/19ZT9N)*

## After Receiving Your New Card

### CLOUD LIBRARY & OVERDRIVE

To transfer any existing holds, items out, or lists from your current barcode to your new barcode, please request library staff contact Marigold Library System.

The merging process may take up to two weeks.

### **HOOPLA**

Update your Hoopla account with your new library card barcode by logging in to your Hoopla account (online or via mobile app). Access SETTINGS and choose LIBRARY SETTINGS. Enter your new barcode number and click SAVE.

### ME LIBRARIES

If you have previously registered with ME Libraries at www.melibraries.ca, you will need to re-register once you have a new library card.

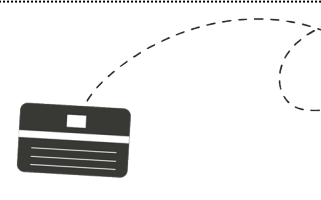

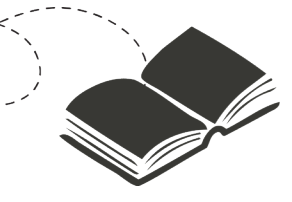

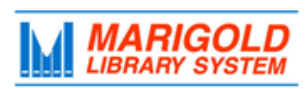

#### **[M](http://4la.co/19ZT9N)arigold Library System** 710 - 2nd Street [S](http://4la.co/19ZT9N)trathmore, Alberta T1P 1K4 403-934-5334 *[www.marigold.ab.ca/eresources](http://4la.co/19ZT9N)*

### After Receiving Your New Card

### CLOUD LIBRARY & OVERDRIVE

To transfer any existing holds, items out, or lists from your current barcode to your new barcode, please request library staff contact Marigold Library System.

### The merging process may take up to two weeks.

### HOOPLA

Update your Hoopla account with your new library card barcode by logging in to your Hoopla account (online or via mobile app). Access SETTINGS and choose LIBRARY SETTINGS. Enter your new barcode number and click SAVE.

### ME LIBRARIES

If you have previously registered with ME Libraries at www.melibraries.ca, you will need to re-register once you have a new library card.

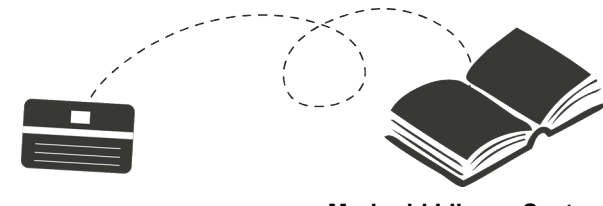

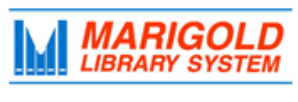

**[M](http://4la.co/19ZT9N)arigold Library System** 710 - 2nd Street [S](http://4la.co/19ZT9N)trathmore, Alberta T1P 1K4 403-934-5334 *[www.marigold.ab.ca/eresources](http://4la.co/19ZT9N)*

### After Receiving Your New Card

### CLOUD LIBRARY & OVERDRIVE

To transfer any existing holds, items out, or lists from your current barcode to your new barcode, please request library staff contact Marigold Library System.

### The merging process may take up to two weeks.

### **HOOPLA**

Update your Hoopla account with your new library card barcode by logging in to your Hoopla account (online or via mobile app). Access SETTINGS and choose LIBRARY SETTINGS. Enter your new barcode number and click SAVE.

### ME LIBRARIES

If you have previously registered with ME Libraries at www.melibraries.ca, you will need to re-register once you have a new library card.

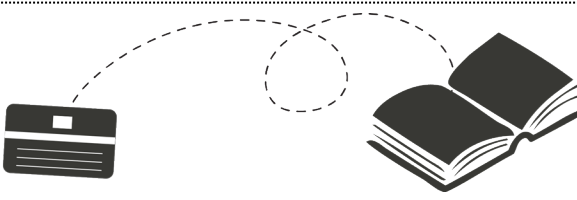

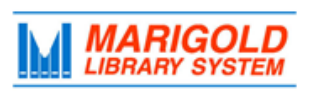

**[M](http://4la.co/19ZT9N)arigold Library System** 710 - 2nd Street [S](http://4la.co/19ZT9N)trathmore, Alberta T1P 1K4 403-934-5334 *[www.marigold.ab.ca/eresources](http://4la.co/19ZT9N)*